**Añadir recursos de la Biblioteca Virtual al aula** 

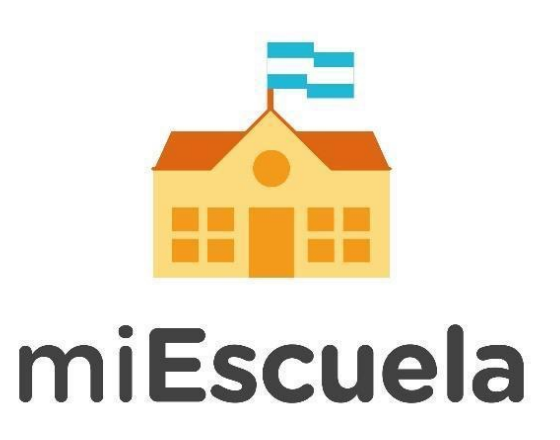

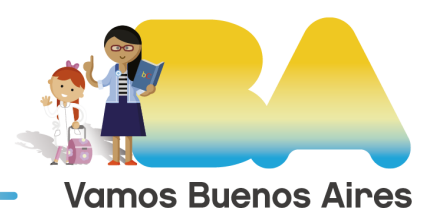

**Buenos Aires Ciudad** 

## **Añadir recursos de la Biblioteca Virtual al aula**

1. Para compartirlo con tus estudiantes, deberás dirigirte hacia los tres puntos en el margen superior derecho de la pantalla y seleccionar **Añadir a aula.**

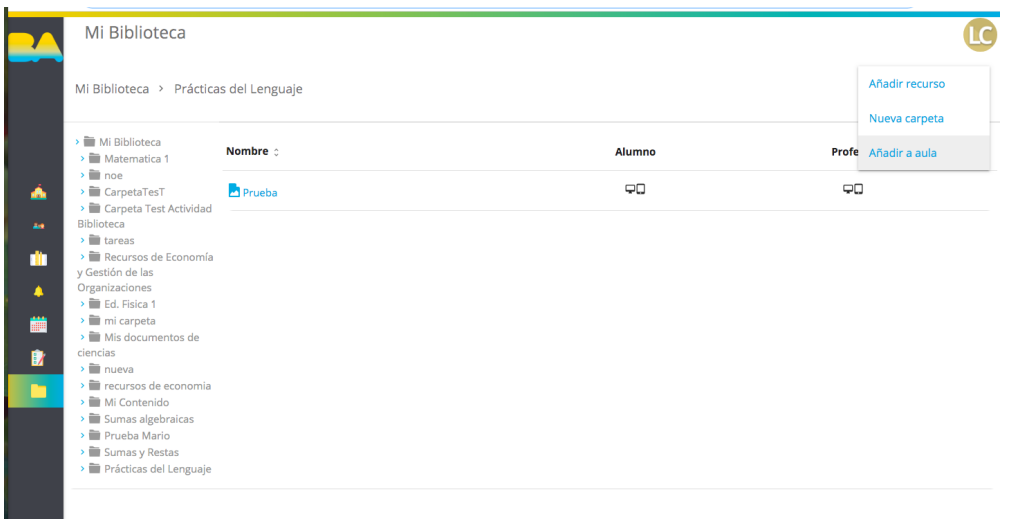

2. Al hacer clic, se abrirá una ventana con un listado de todos tus cursos y espacios curriculares. Seleccioná el que corresponda y presioná **Guardar.**

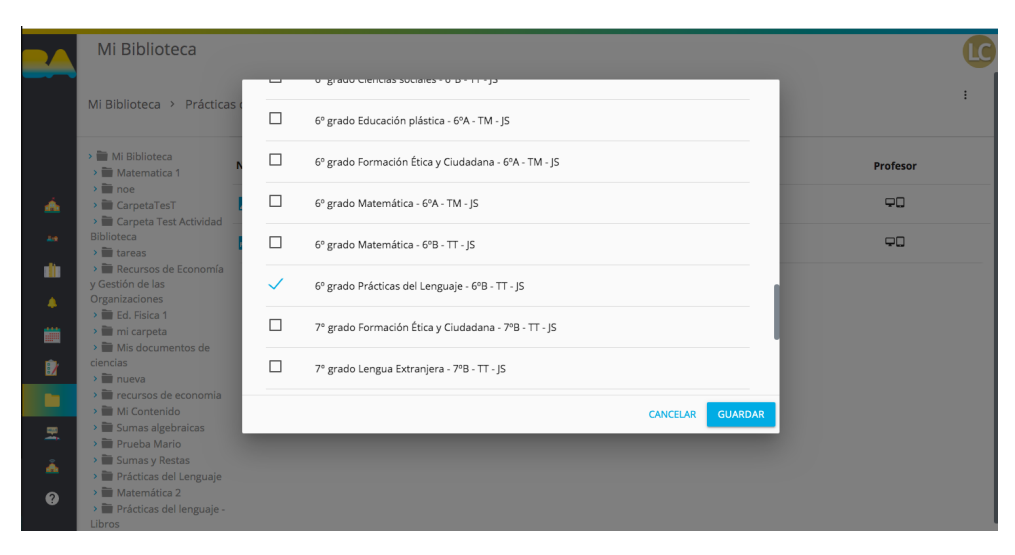

3. Para visualizar el recurso en tu curso, digirite a **Mis Aulas** desde el menú lateral izquierdo. Una vez allí, hacé clic en el grado/año que corresponda.

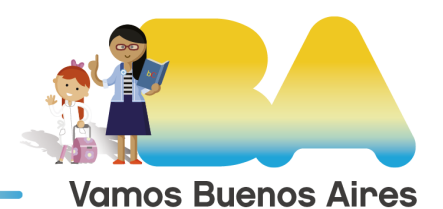

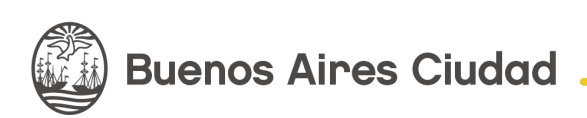

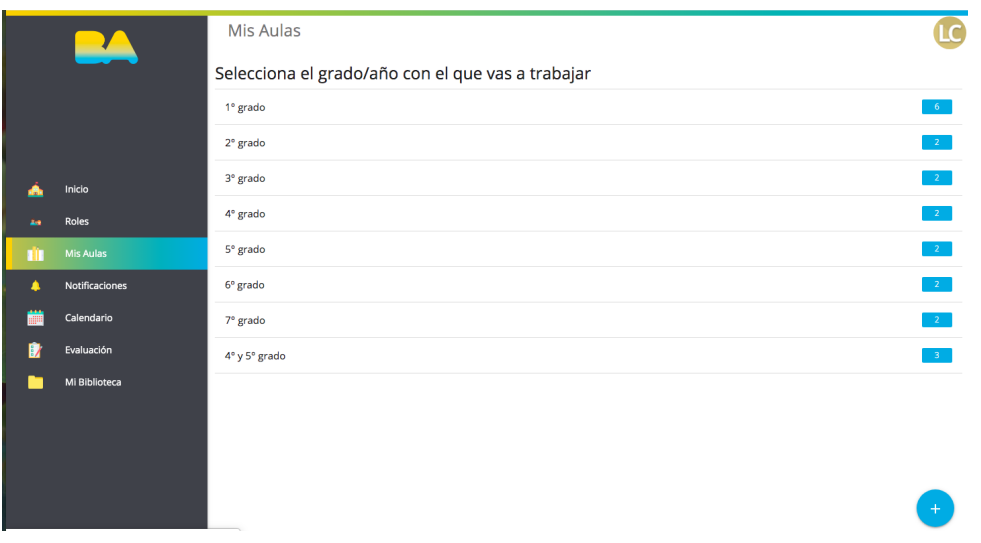

4. Luego, elegí el espacio curricular en el que compartiste el archivo.

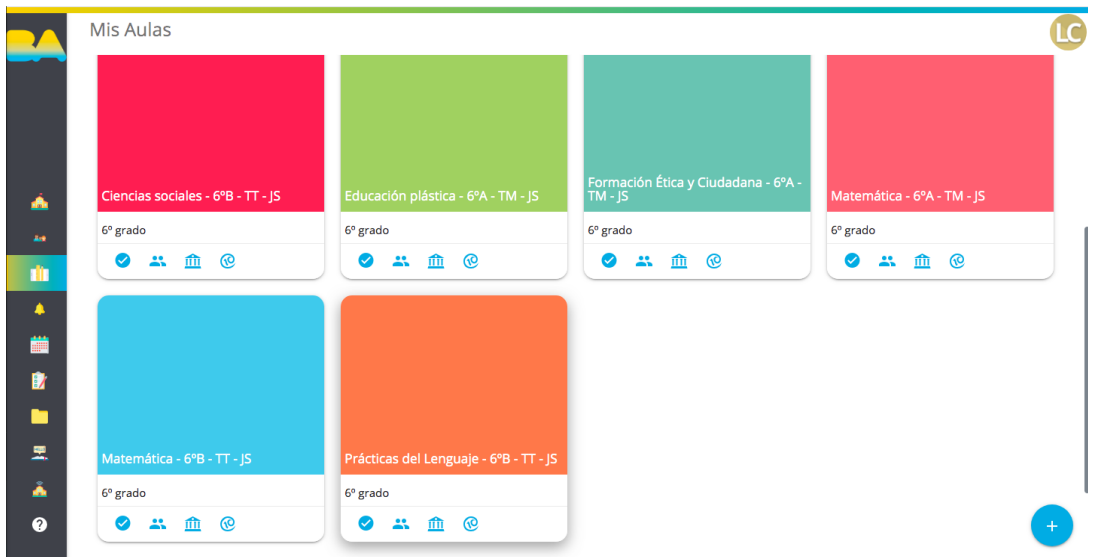

- 5. Una vez dentro del curso, hacé clic en **Biblioteca del aula.**
- 6. En esta pantalla visualizarás las carpetas y archivos que hayas compartido con tu curso.

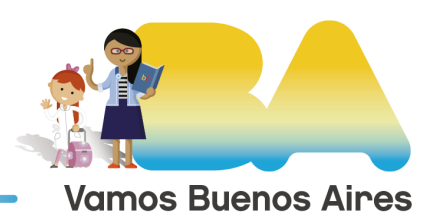

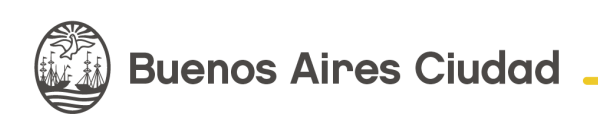

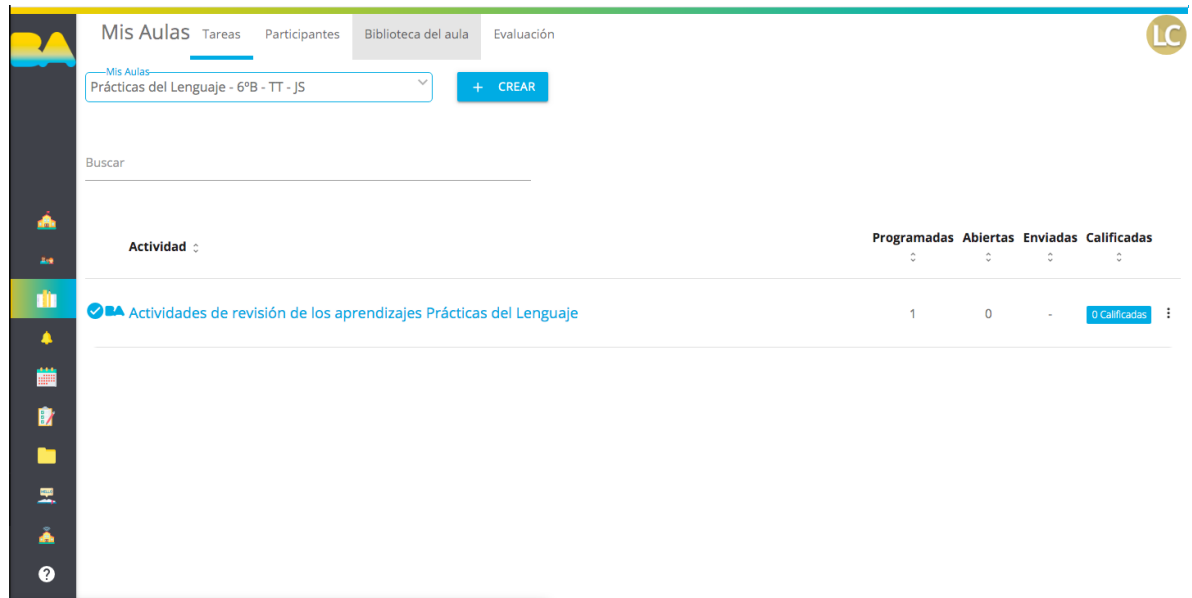

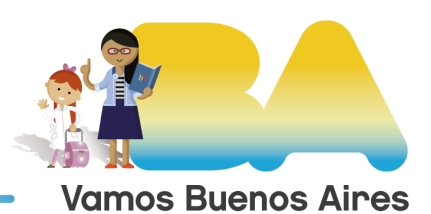

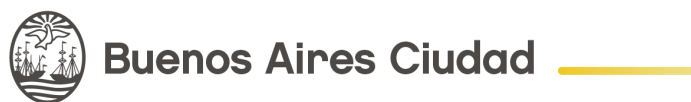